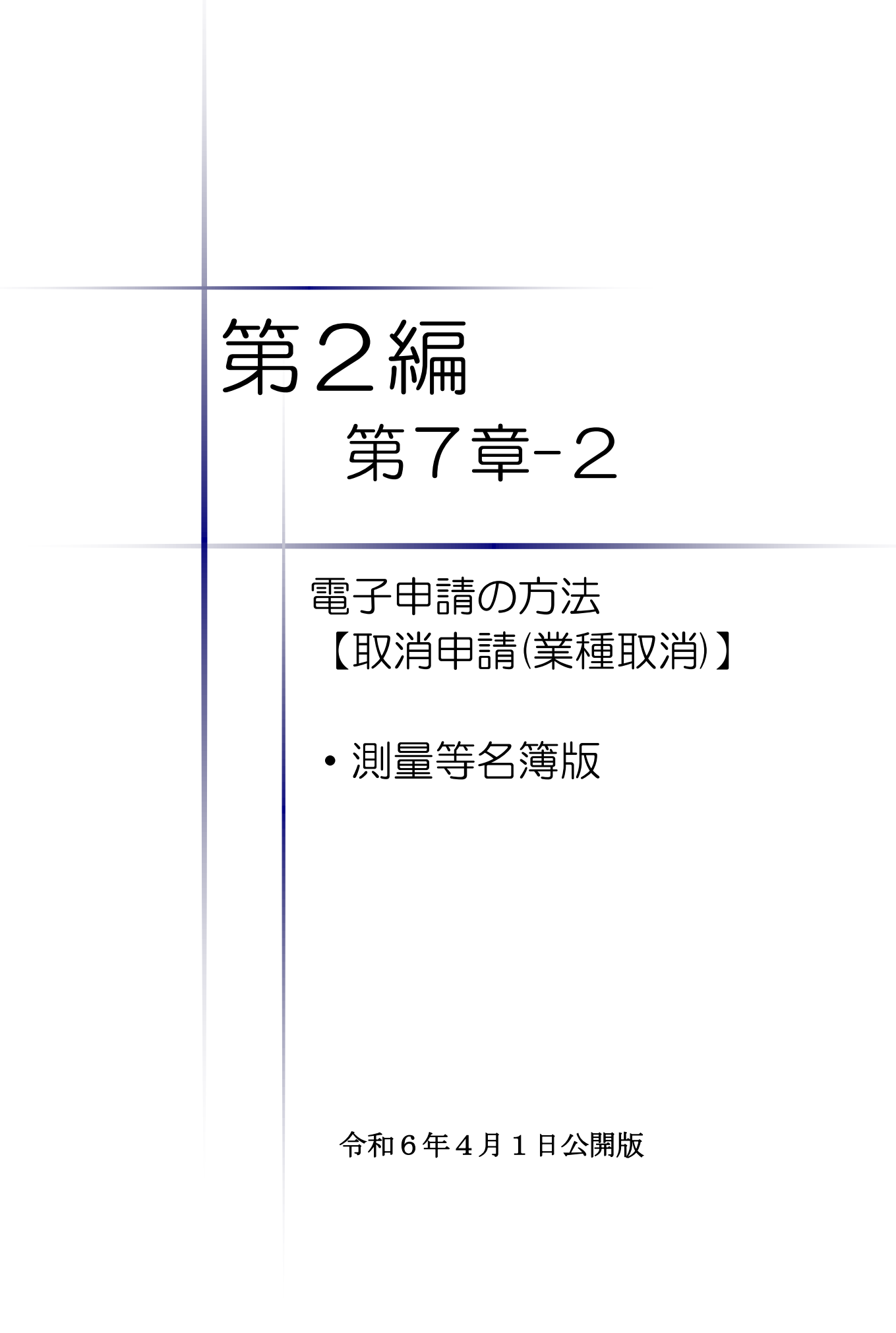

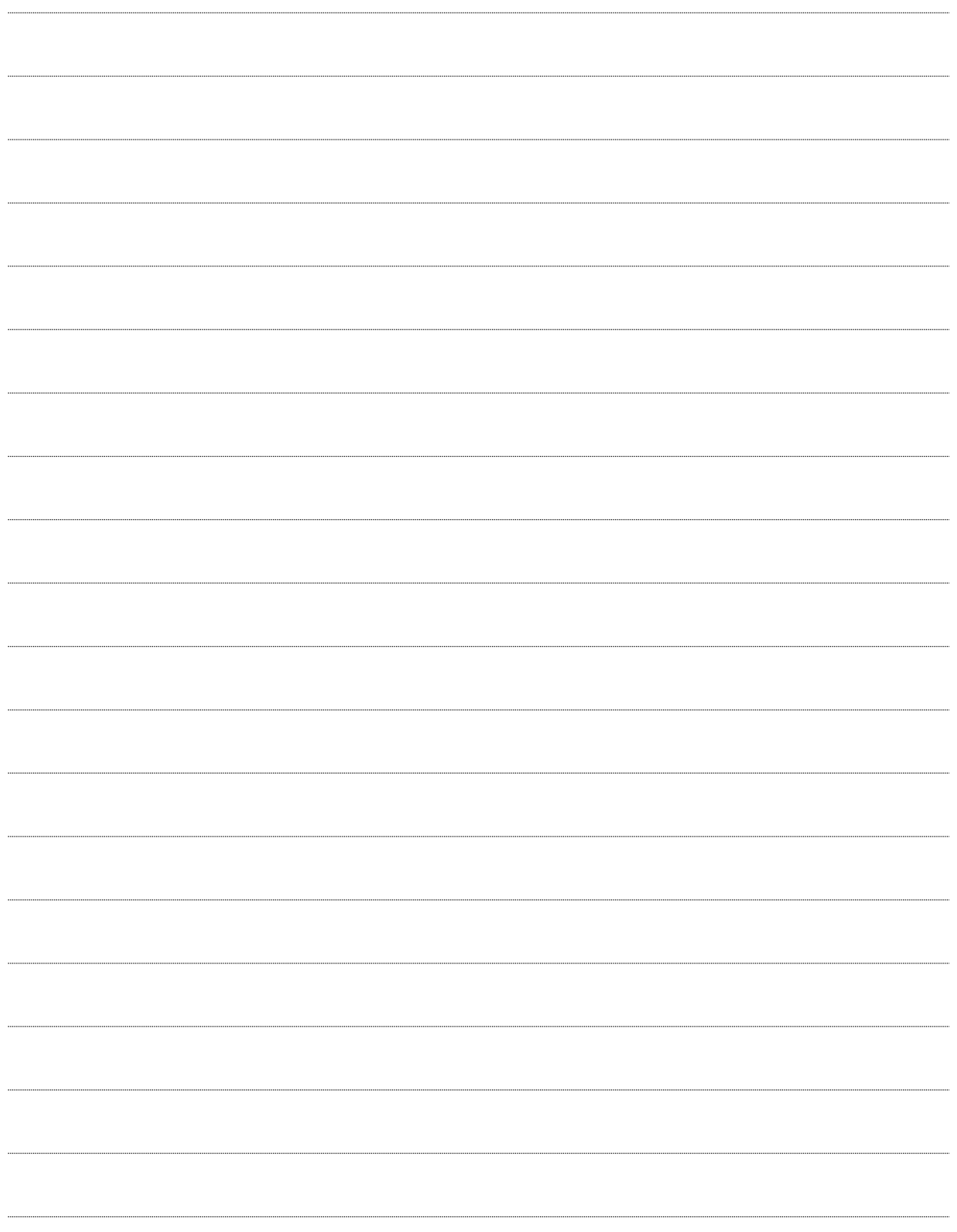

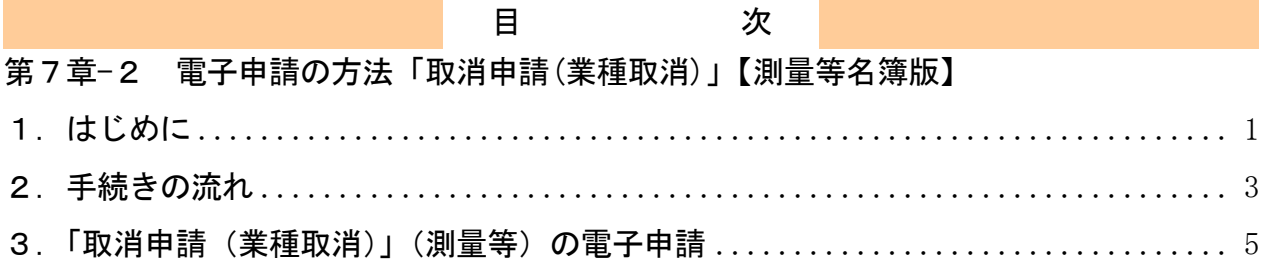

<span id="page-3-0"></span>1.はじめに

本マニュアルは、「測量等」における取消申請(業種取消)について、「ちば電子調達システム」 での電子申請の操作方法を記載したものです。

本マニュアルを参照する前に、取消申請(業種取消)の手続きや提出書類について記載した別 マニュアル【第1編 取消申請(業種取消)】をご覧ください。

※この取消申請(業種取消)は、「工事」、「測量等」の業種に係る手続きです。

「物品」、「委託」の一部業種の取り消しは、「変更申請」により手続きを行ってください。

# 【全画面共通のボタンについて】

「入札参加資格申請システム」の全画面に共通するボタンについては以下のとおりです。

必要に応じて適宜ご参照ください。

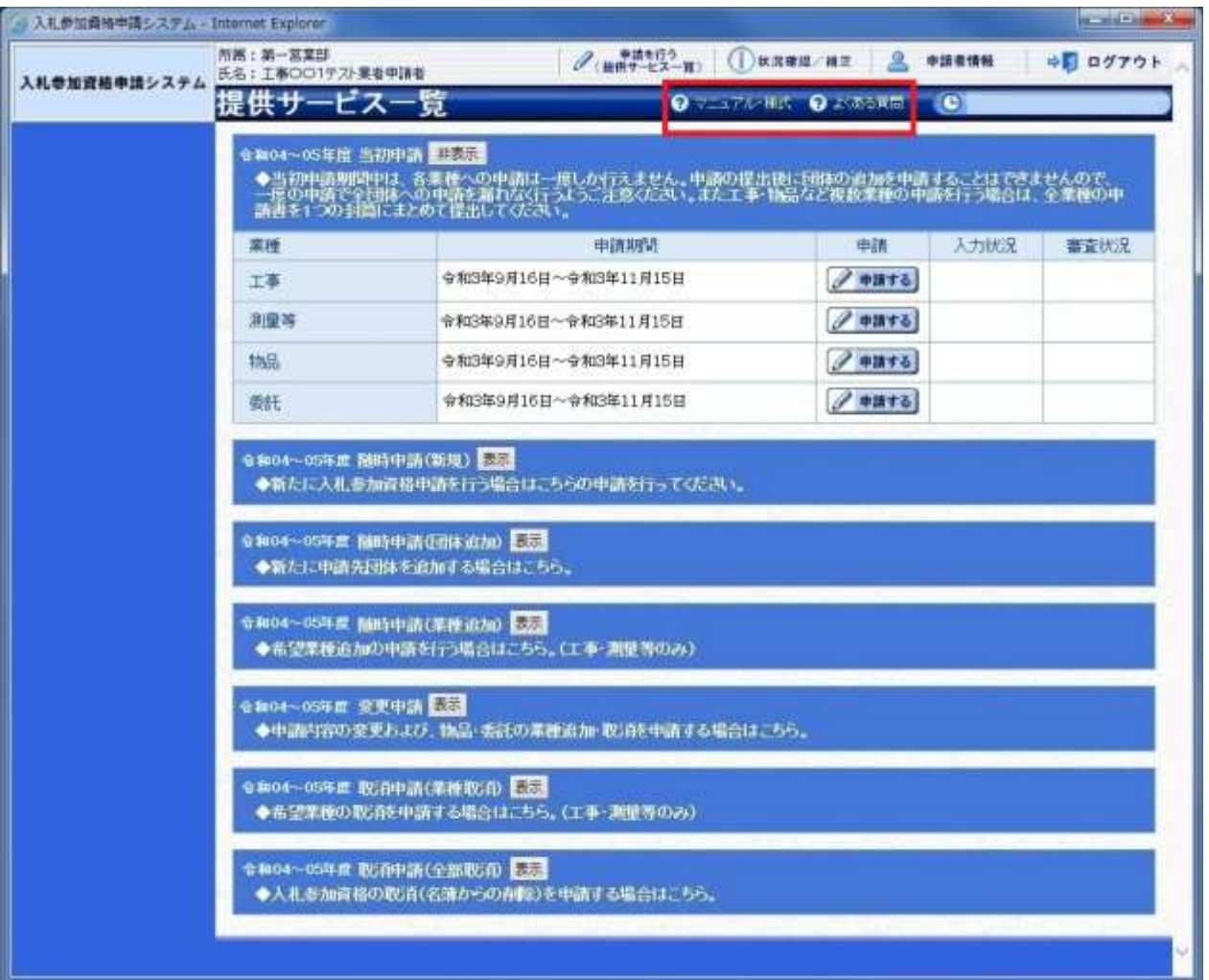

(1)「マニュアル・様式」ボタン

クリックすると、《「ちば電子調達システム」マニュアル・入札参加資格審査申請様式のページ》 画面が表示されます。マニュアルや各種様式をダウンロードできます。

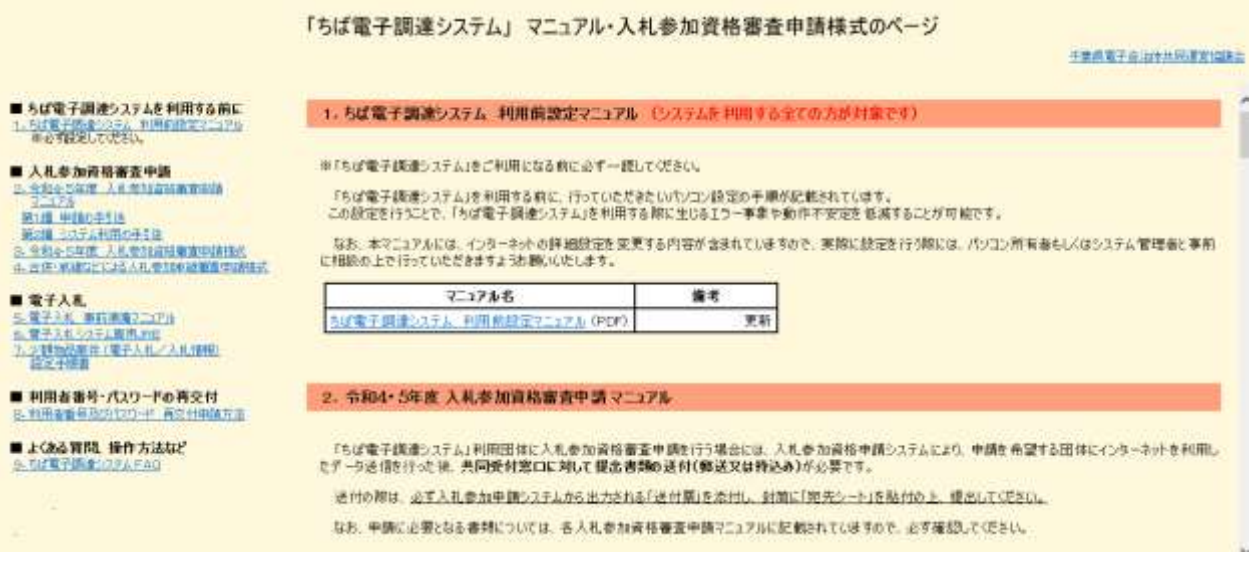

#### (2)「よくある質問」ボタン

クリックすると、《「ちば電子調達システム」よくある質問 検索》画面が表示されます。システ ムの操作等にあたり、ご不明な点がある場合にご利用ください。

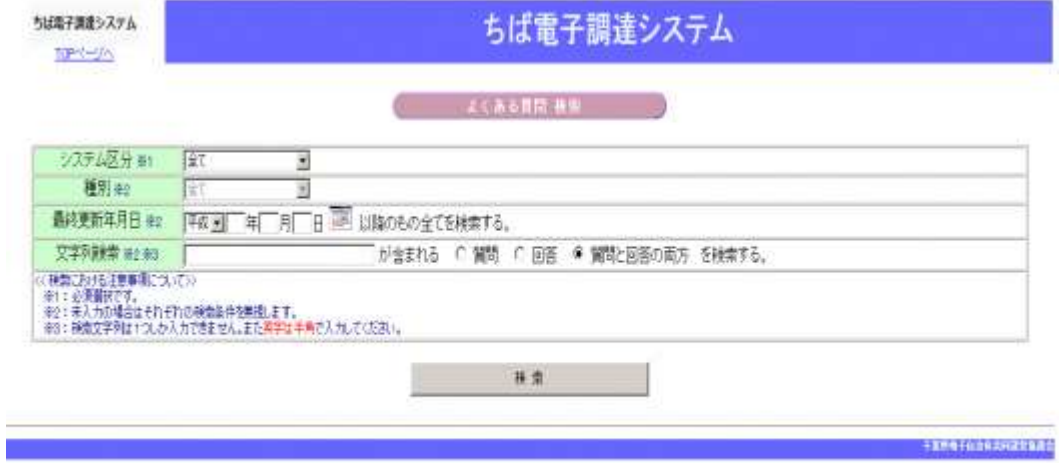

# <span id="page-5-0"></span>2.手続きの流れ

測量等の取消申請(業種取消)の手続きの流れは、以下のとおりです。 申請が完了したら、申請書等を印刷し、必要な書面に押印のうえ、添付書類と一緒に共同受付 窓口に送付又は持込みしてください。

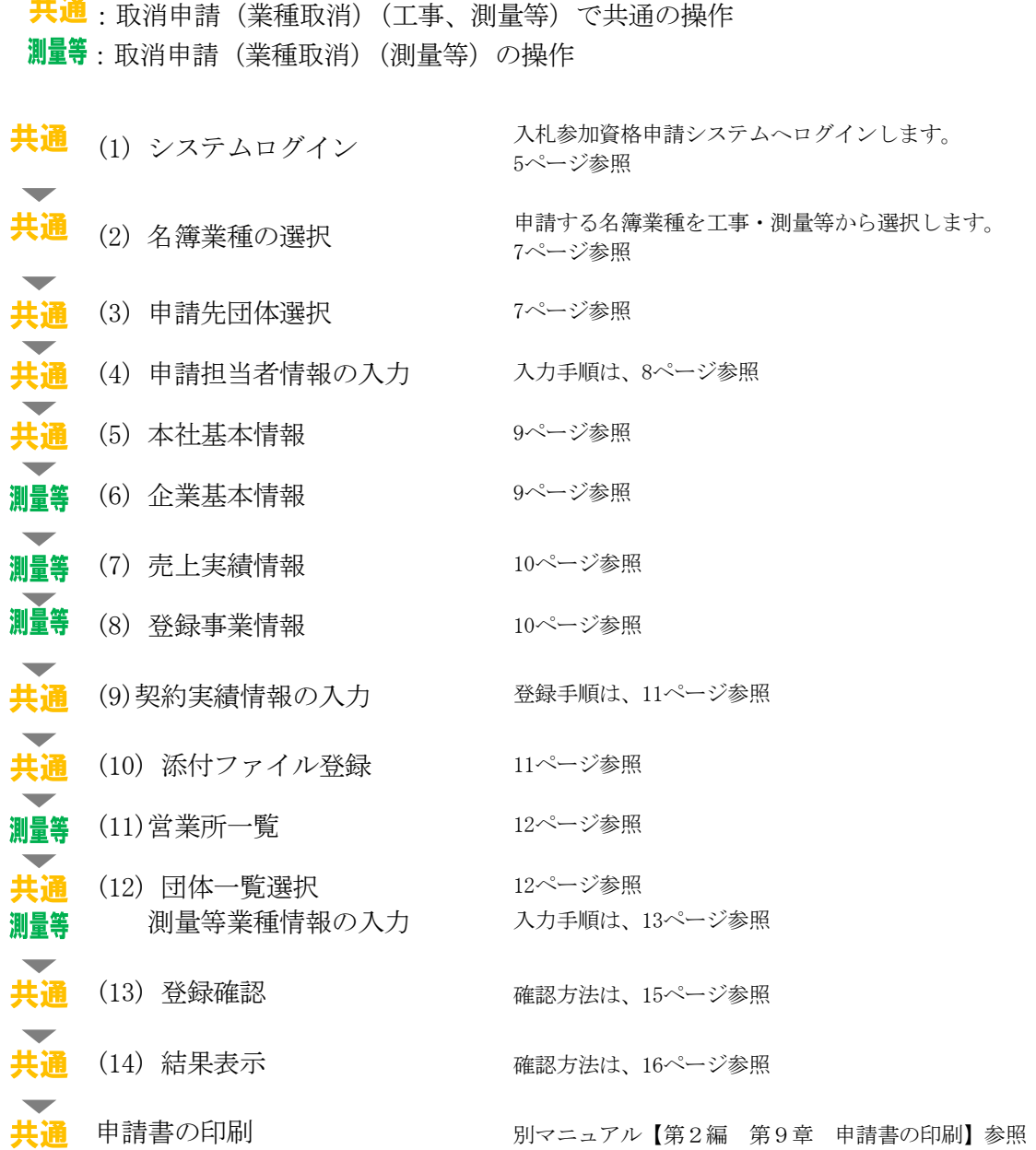

## 測量等での入力(選択)項目一覧

※当初申請や随時申請(新規)などで入力した内容が反映されています。 ※入力項目の赤字は、必須入力(選択等)処理項目です。

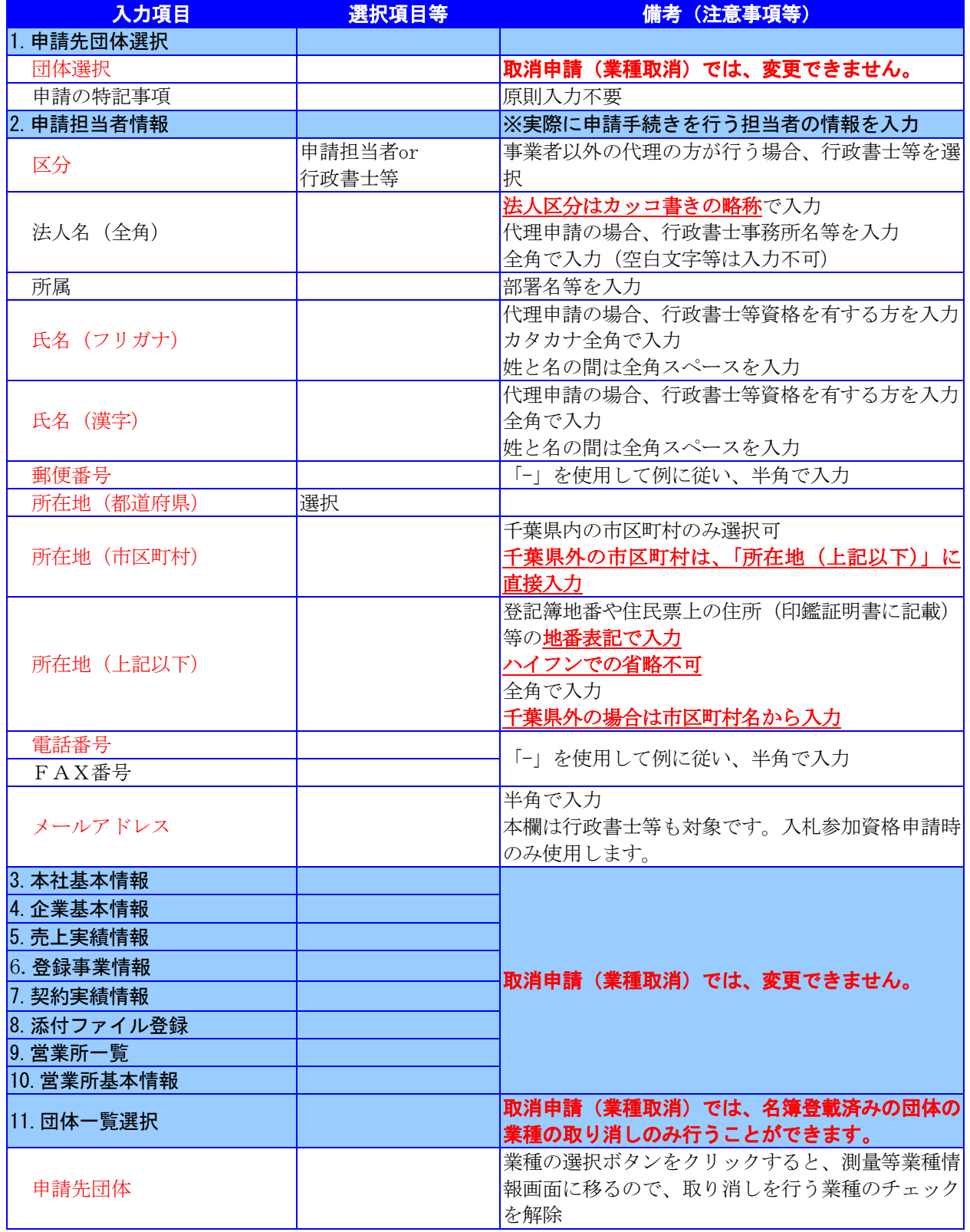

# <span id="page-7-0"></span>3.「取消申請(業種取消)」(測量等)の電子申請

- (1) システムログイン
	- ① 《ちば電子調達システム》画面を表示し、【システム入口】ボタンをクリックします。

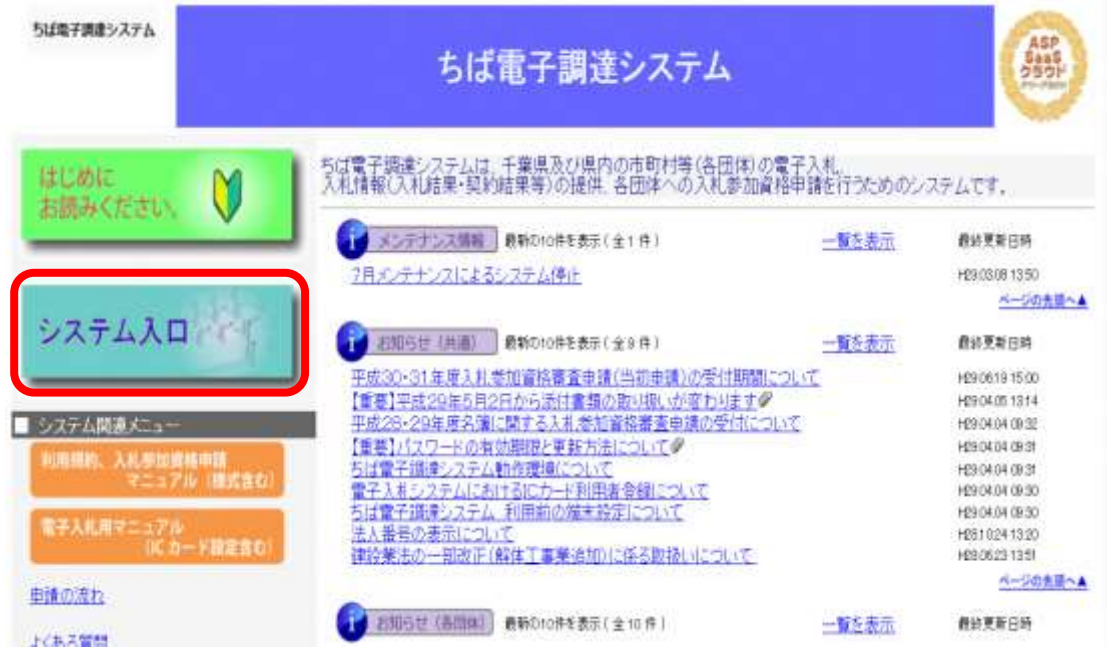

② 《ちば電子調達システム》画面の《システムメニュー》で【入札参加資格申請システム】 ボタンをクリックします。

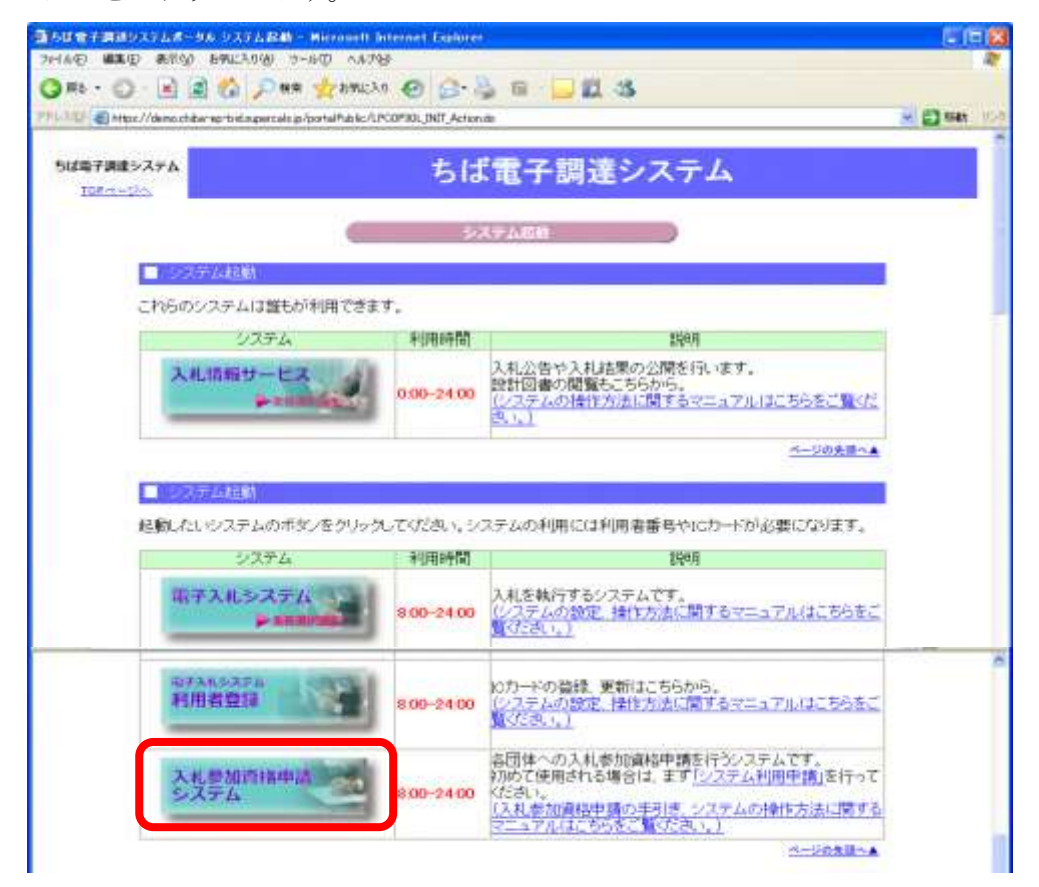

③ 《入札参加資格申請システム》のログイン画面が表示されます。

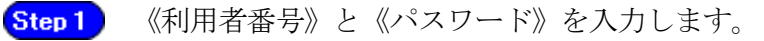

Step 2 【ログイン】ボタンをクリックします。

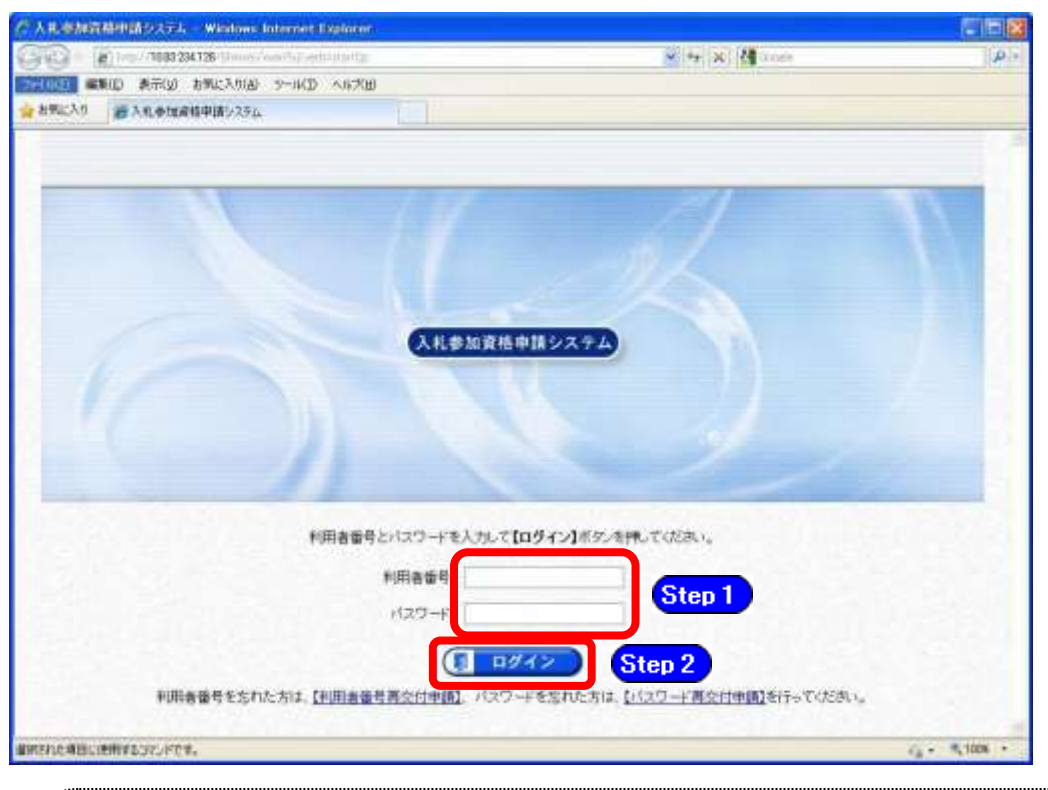

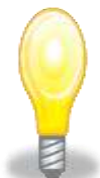

# ワンポイント

- ・利用者番号とパスワードの両方又は一方を忘失してしまった場合は、次のどち らかの方法で、再度取得することができます。
	- ①ちば電子調達システム内の【利用者番号・パスワード再交付申請】ボタンか ら再取得する。

②千葉県電子自治体共同運営協議会に書面で再発行を依頼する。

※再発行の手続きは、別マニュアル【利用者番号・パスワード再交付マニュア ル】を参照してください。

(<http://www.e-chiba.org/chiba-chotatsu/yousiki1.html#07>)

・パスワードには有効期限が設定されています。パスワードの有効期限が過ぎた 状態で入札参加資格申請システムにログインしますと、担当者情報変更画面が 表示されますので、《ちば電子調達システム》画面の「お知らせ(共通)」に 掲載されている「【重要】パスワードの有効期限と更新方法について」をご覧 いただき、パスワードの更新を行ってください。

( [https://www.chiba-ep-bis.supercals.jp/portalPublic/LPI1P11R\\_INIT\\_LI](https://www.chiba-ep-bis.supercals.jp/portalPublic/LPI1P11R_INIT_LIST_Action.do?kijiID_ID=I120000101010104502015000005) [ST\\_Action.do?kijiID\\_ID=I120000101010104502015000005#](https://www.chiba-ep-bis.supercals.jp/portalPublic/LPI1P11R_INIT_LIST_Action.do?kijiID_ID=I120000101010104502015000005))

# 注意

・利用者番号は、一事業者で一つしか保有することができません。 利用者番号を誤って重複取得してしまった場合は、利用者番号の削除や申請手続 きのやり直し等が発生するため、利用者番号の取得には細心の注意を払ってくだ さい。

## (2) 名簿業種の選択

① 《提供サービス一覧》画面が表示されます。

「取消申請(業種取消)」の表で、入札参加資格申請を行う測量等の【申請する】ボタン をクリックします。

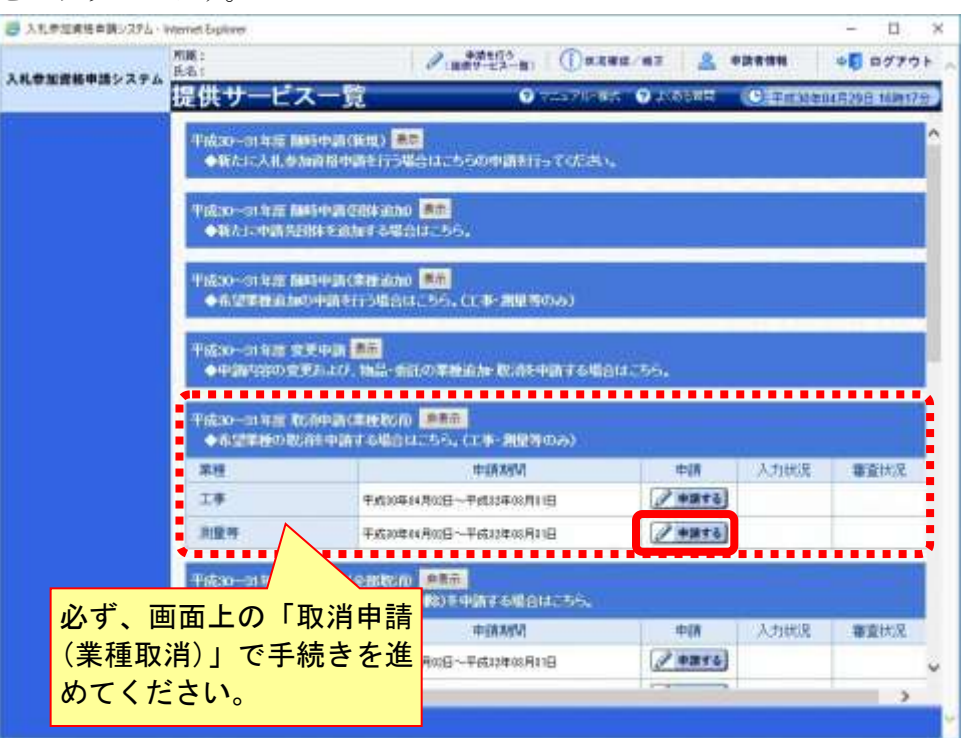

## (3) 申請先団体選択

《申請先団体選択》画面が表示されますが、「取消申請(業種取消)」では、変更できません。 **Step 1** 【次へ】ボタンをクリックします。

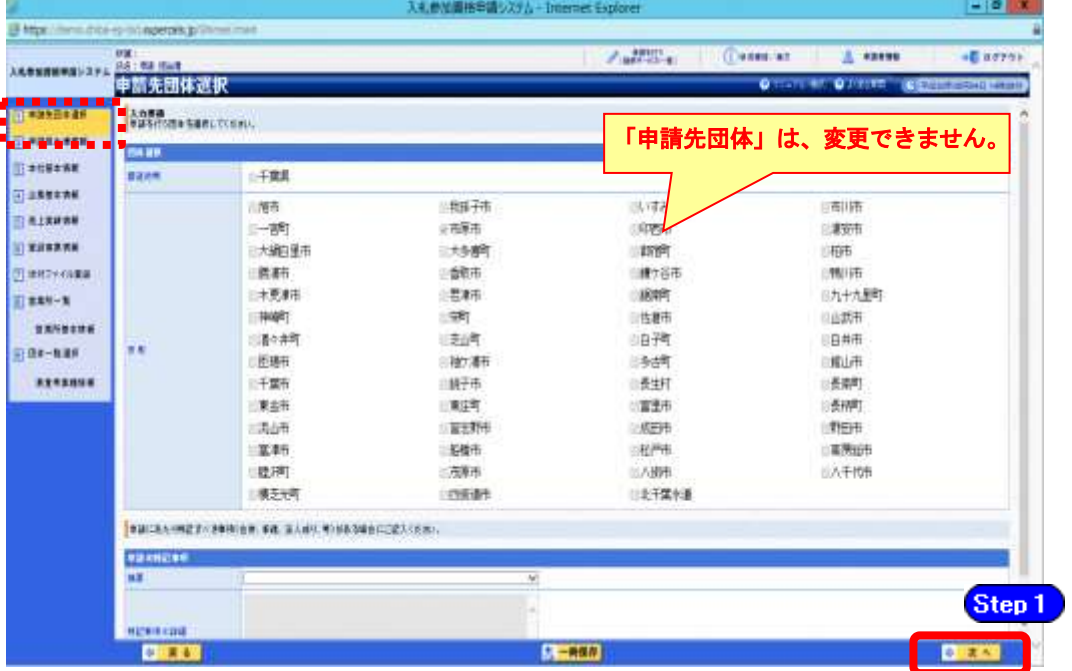

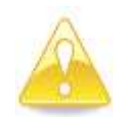

・作業を一時中断する場合は、【一時保存】ボタンをクリックすることで、それまで の入力内容が保持されます。この場合、申請入力画面を閉じた後、または、シス テムをログアウトした後からでも、作業途中から再開することができます。 ・30分間操作を行わなかった場合、タイムアウトになるため、画面下の【一時保 存】ボタンを各手続き中に適宜、クリックしてください。

## (4) 申請担当者情報の入力

...

注意

- ① 《申請担当者情報》画面が表示されます。
	- **[Step 1]** 必要に応じて入力内容を修正します。

実際に申請手続きを行う方の情報を入力してください。

Step 2 【次へ】ボタンをクリックします。

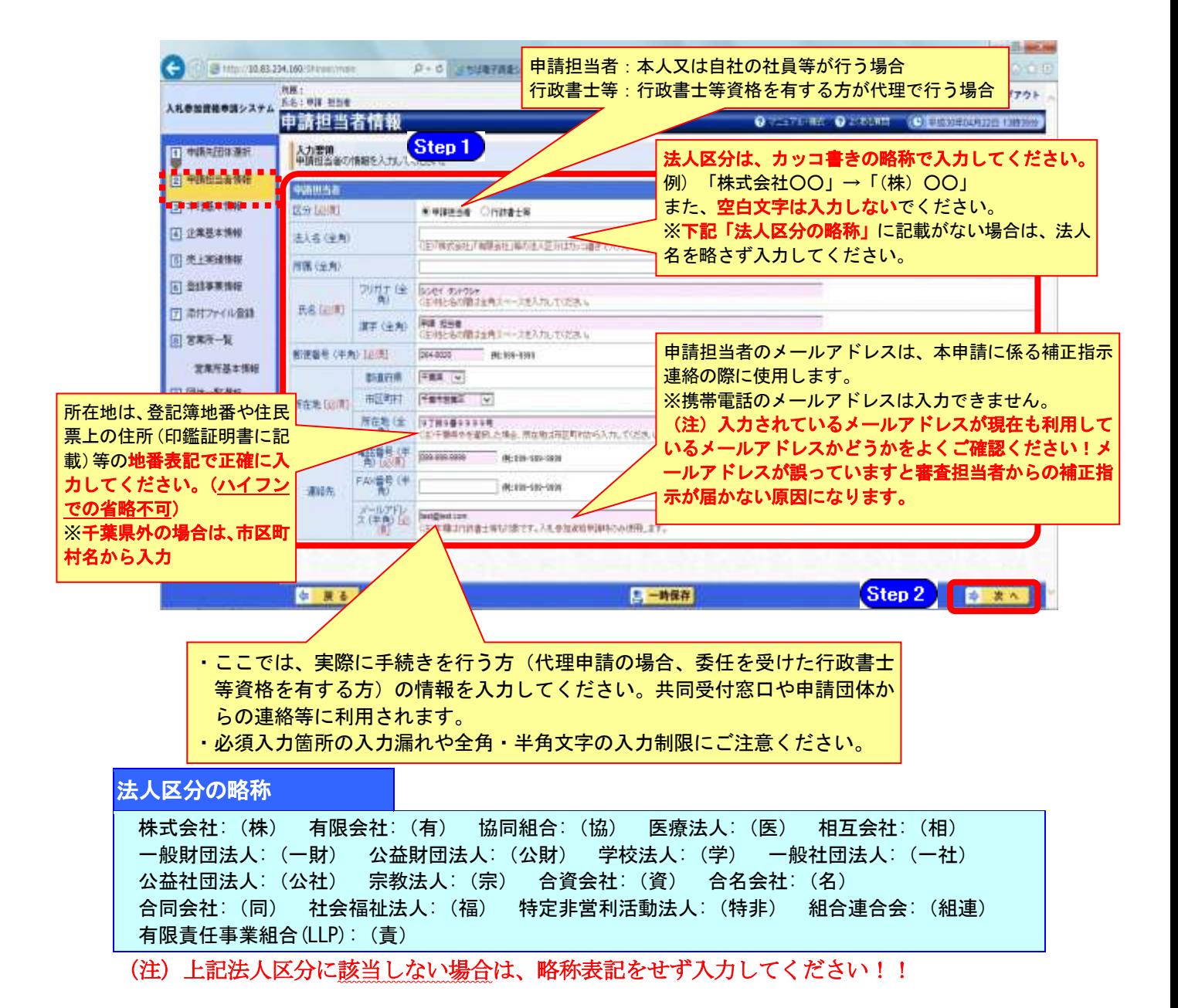

## (5) 本社基本情報

① 《本社基本情報》画面が表示されますが、「取消申請(業種取消)」では、変更できませ  $\lambda$ 

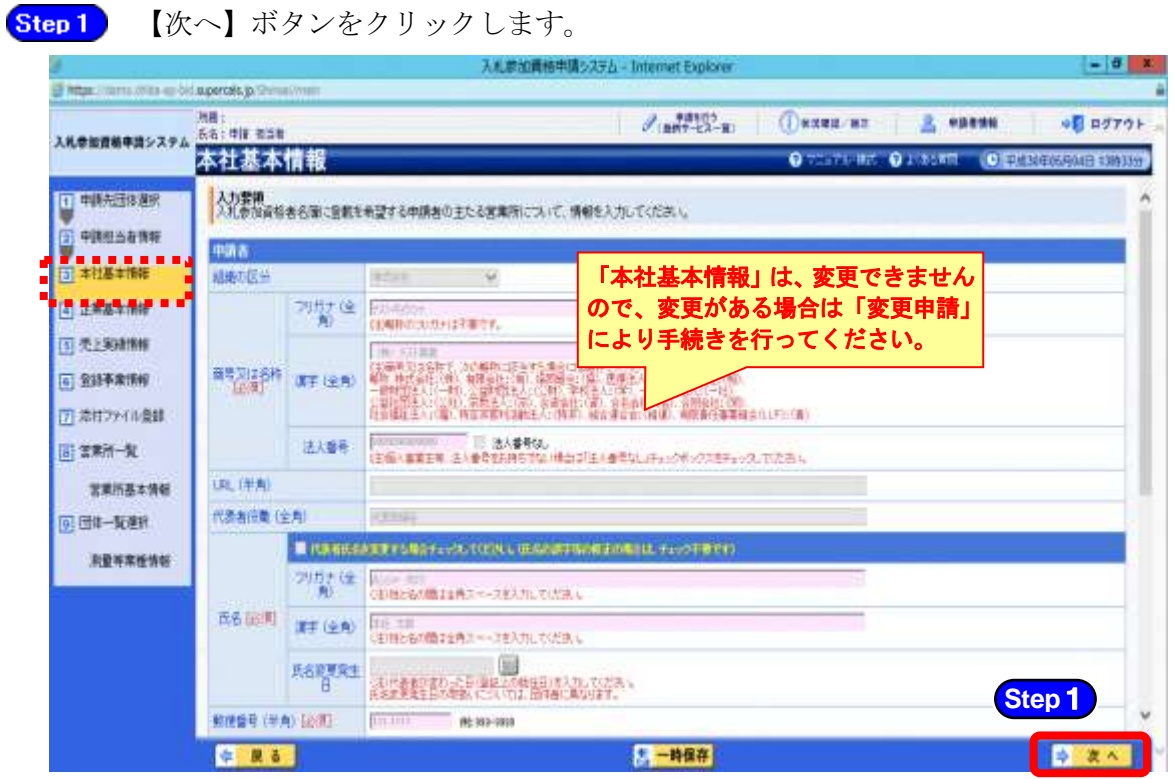

- (6) 企業基本情報
	- ① 《企業基本情報》画面が表示されますが、「取消申請(業種取消)」では、変更できませ  $\lambda$ <sub>。</sub>

**Step1** 【次へ】ボタンをクリックします。

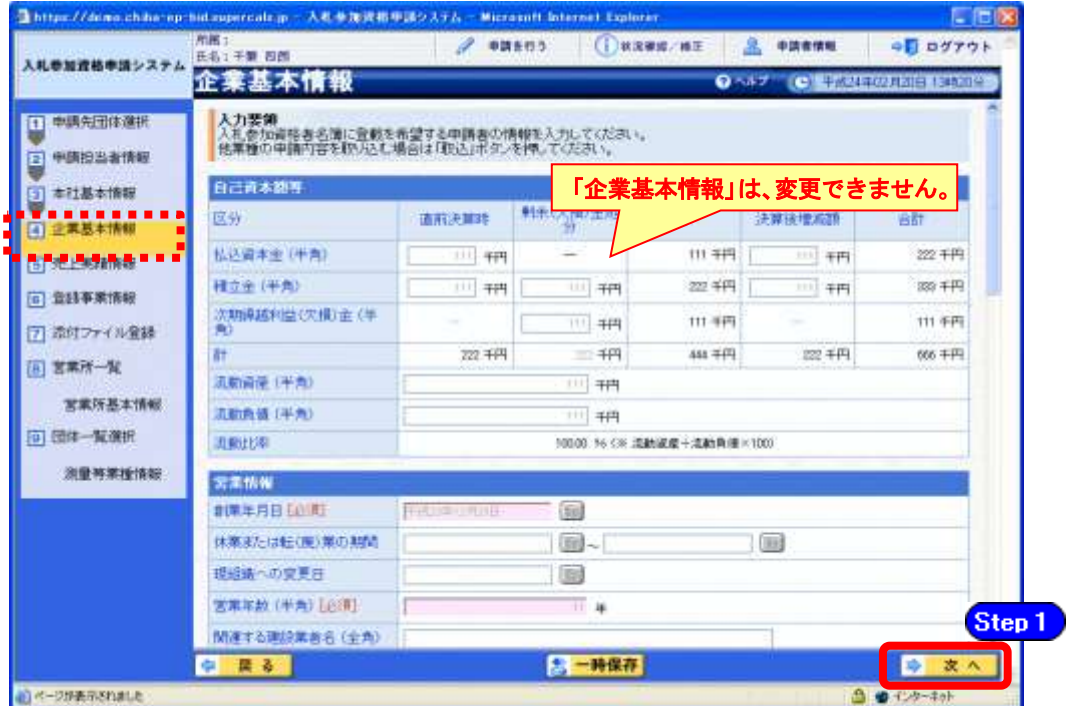

## (7) 売上実績情報

① 《売上実績情報》画面が表示されますが、「取消申請(業種取消)」では、変更できませ  $\lambda$ 

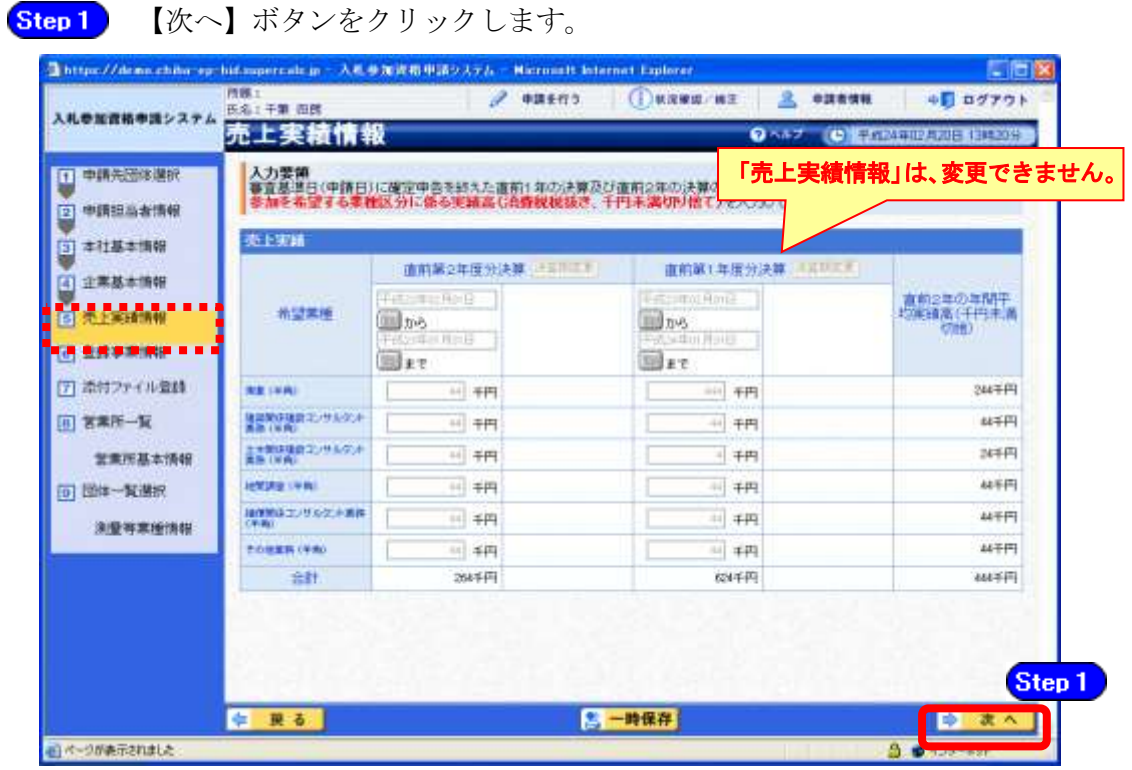

- (8) 登録事業情報
	- ① 《登録事業情報》画面が表示されますが、「取消申請(業種取消)」では、変更できませ  $\lambda$

**Step1** 【次へ】ボタンをクリックします。

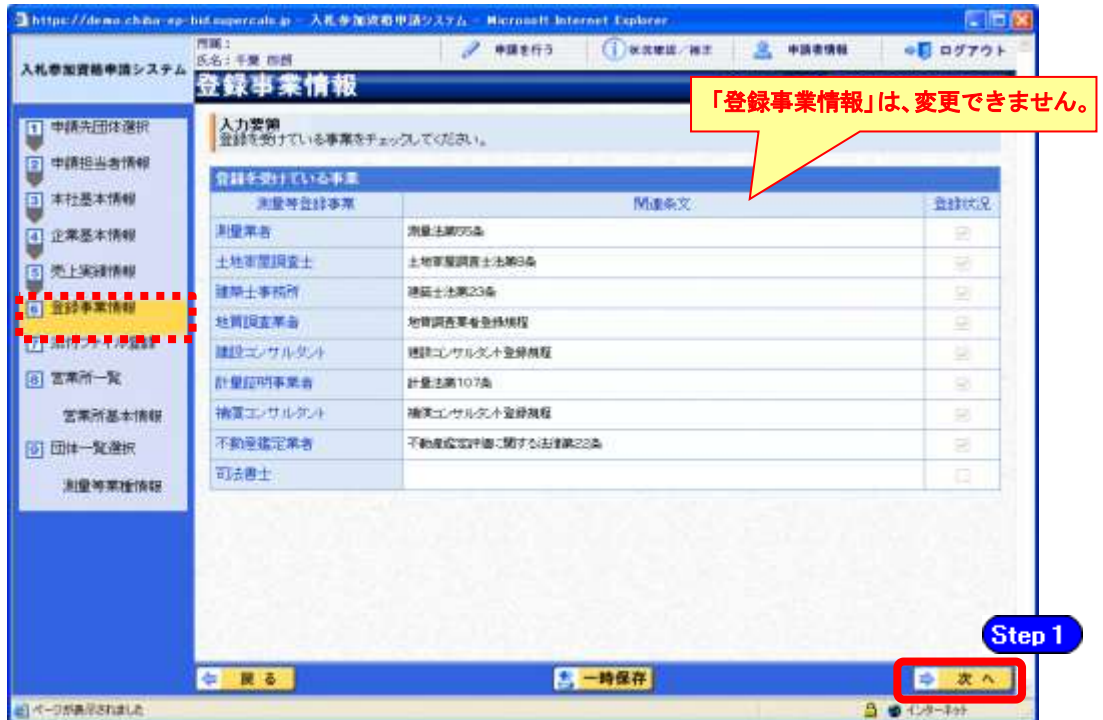

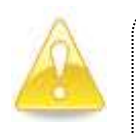

#### 注意

・登録事業の廃止が伴う場合は、本申請のほか変更申請で登録事業情報の変更を行 ってください。

(9) 契約実績情報

① 《契約実績情報》画面が表示されますが、「取消申請(業種取消)」では、変更できませ  $\lambda$ 

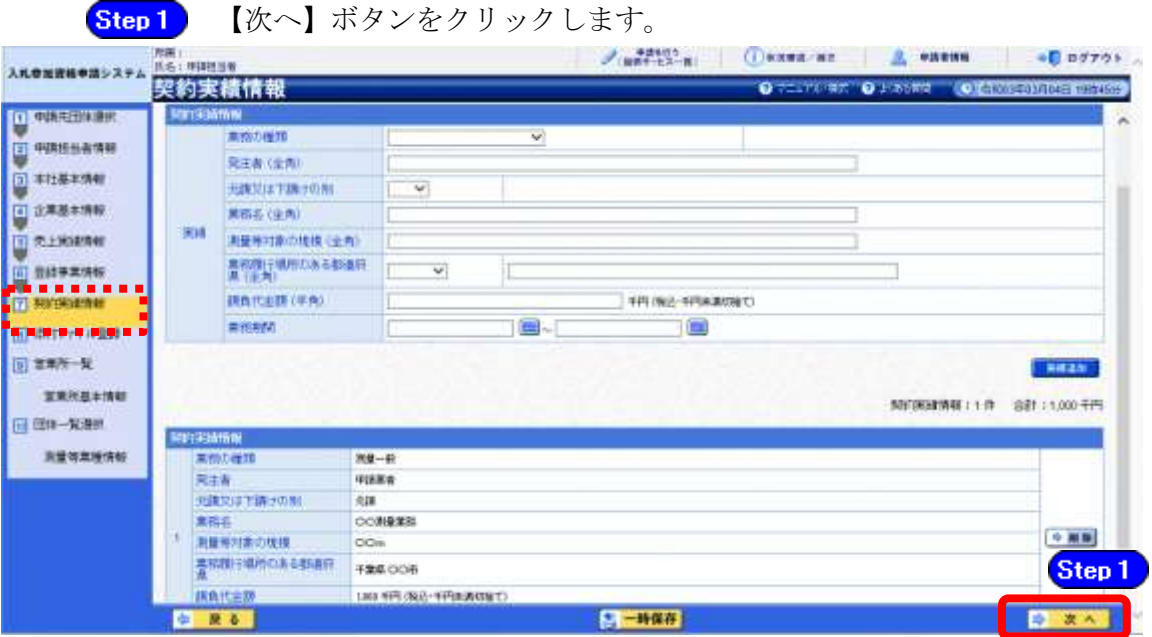

#### (10) 添付ファイル登録

① 《添付ファイル登録》画面が表示されますが、「取消申請(業種取消)」では、変更でき ません。

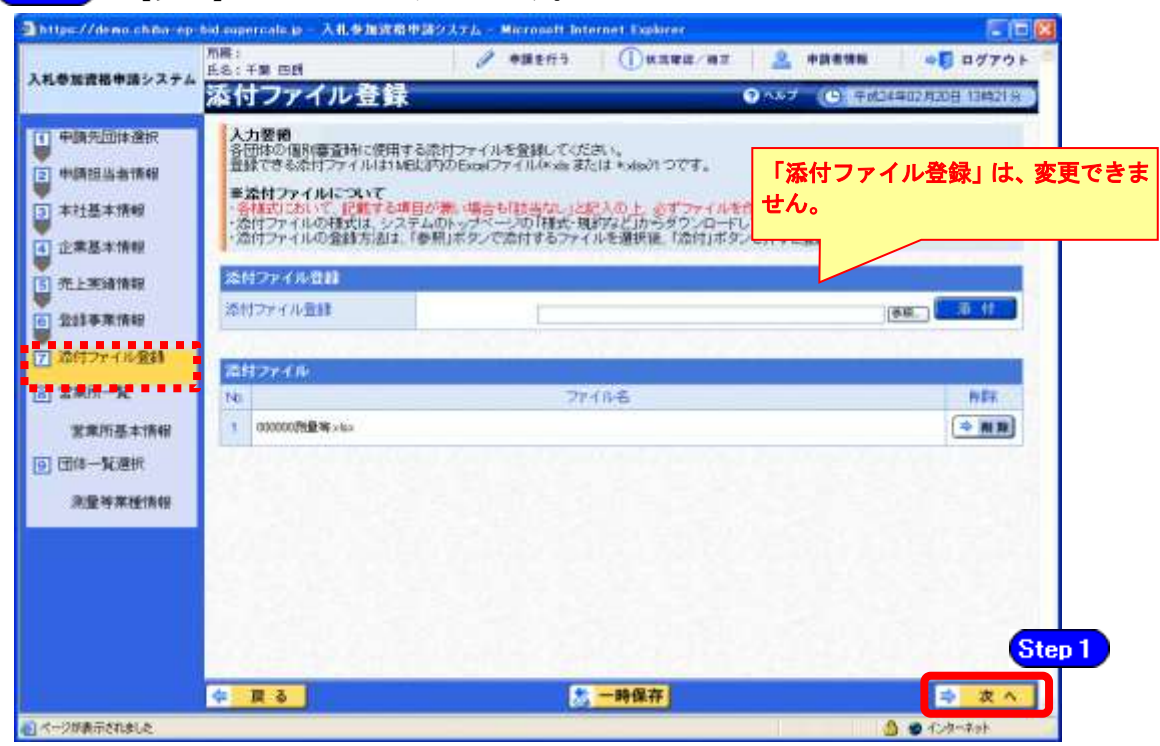

Step 1 【次へ】ボタンをクリックします。

#### (11) 営業所一覧

① 《営業所一覧》画面が表示されますが、「取消申請(業種取消)」では、変更できません。 **Step1 【次へ】ボタンをクリックします。** 

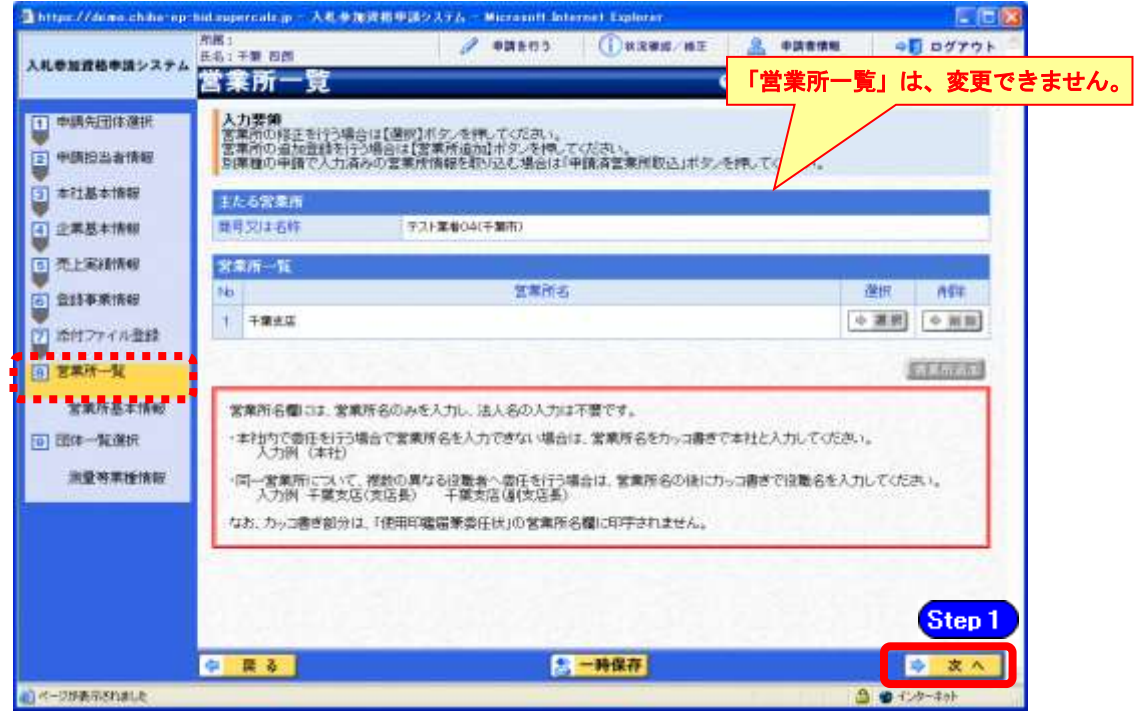

## (12) 団体一覧選択の入力

- ① 《団体一覧選択》画面が表示されます。一部業種の取り消しを行う団体ごとに、《業種》 を変更します。
	- Step 1 《業種》の【選択】ボタンをクリックします。

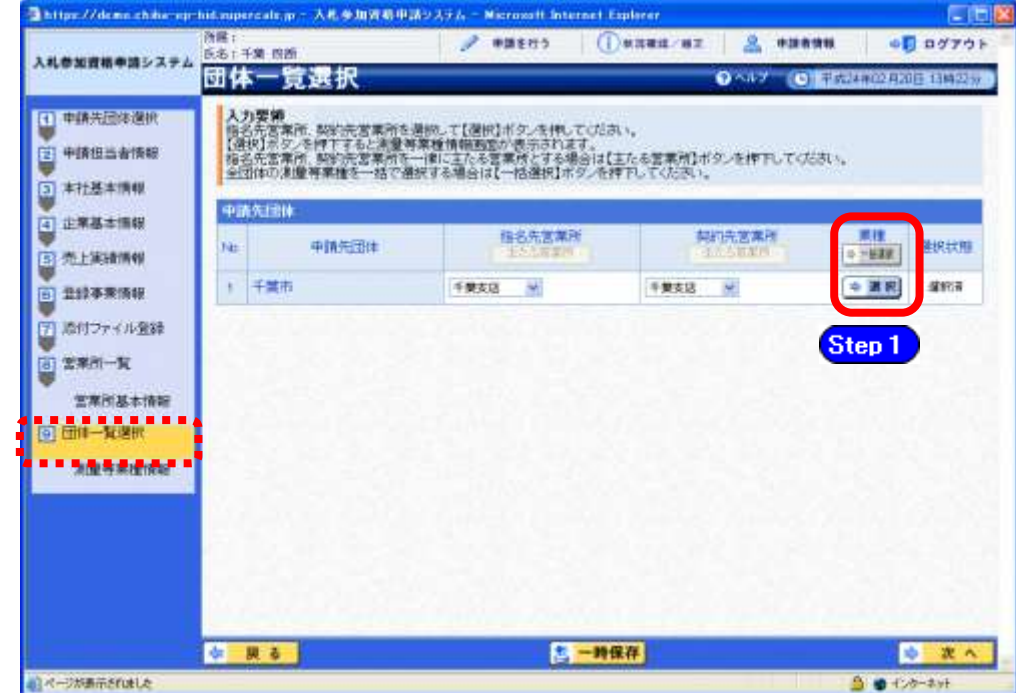

② 《測量等業種情報》画面が表示されます。

現在希望している業種がチェックされた状態で表示されます。

Step 1 取り消しを行いたい業種のチェックを外します。

Step 2 【入力】ボタンをクリックします。

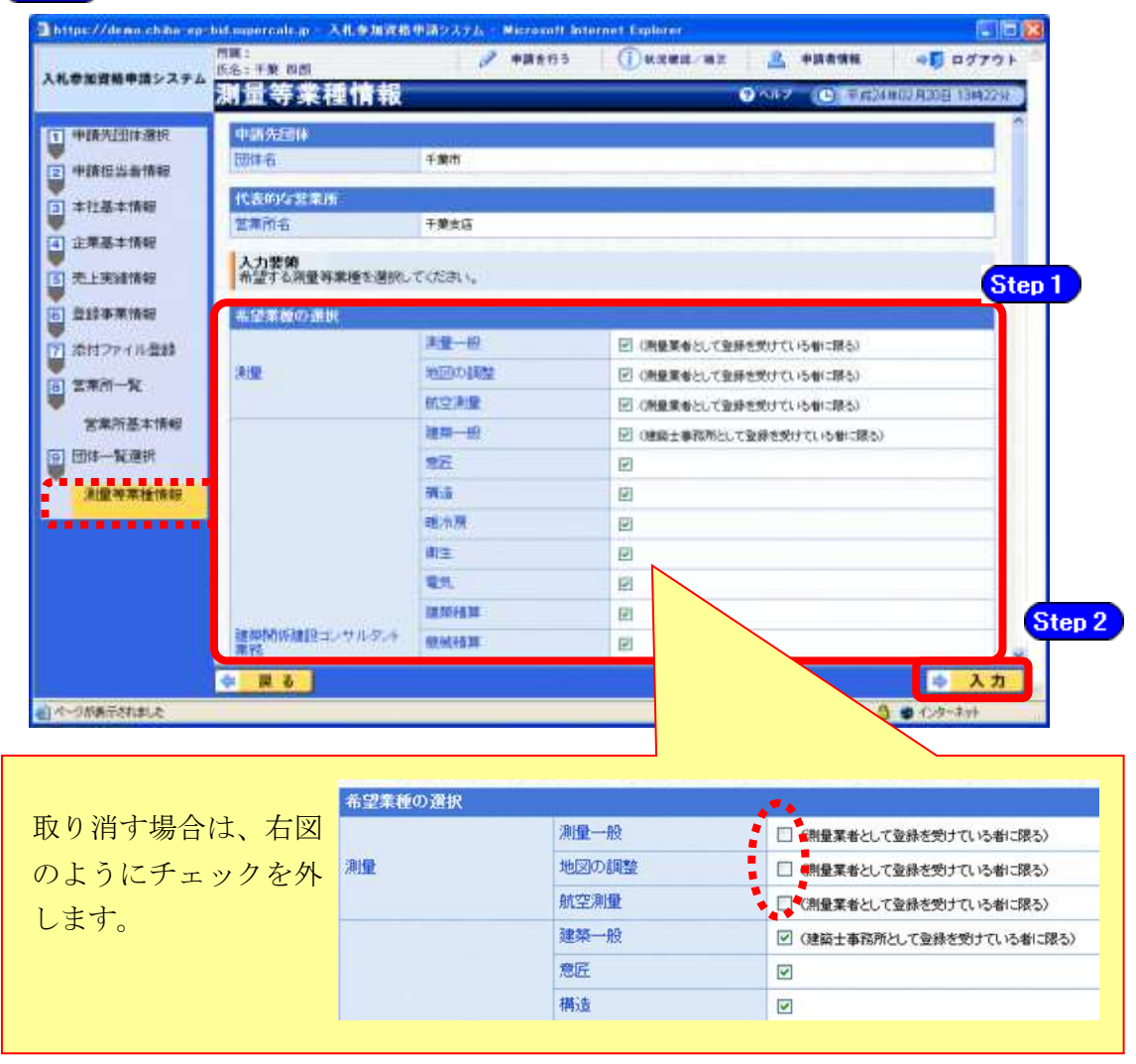

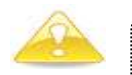

#### 注意

・登録事業の廃止が伴う場合は、本申請のほか変更申請で登録事業情報の変更を行 ってください。

③ 《団体一覧選択》画面に戻ります。 業種の一部取消しを行うすべての申請先団体の処理が終了したら、【次へ】ボタンをクリ ックします。

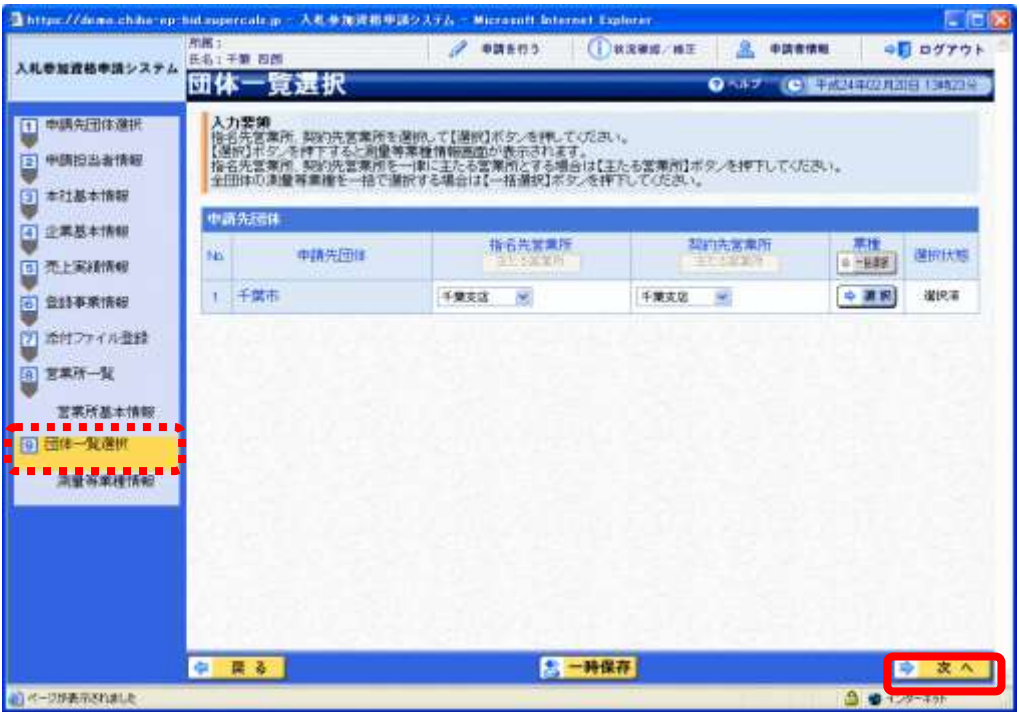

#### (13) 登録確認

① 《登録確認》画面が表示されます。 すべての入力内容を慎重に確認し、入力誤りがなければ【登録】ボタンをクリックします。 入力内容に誤りがある場合は、各項目の【修正】をクリックして修正します。

※修正箇所によって、「再び登録確認画面に戻る場合」と、「一連の入力手順どおりに修正 箇所以降の入力項目画面が表示される場合」があります。

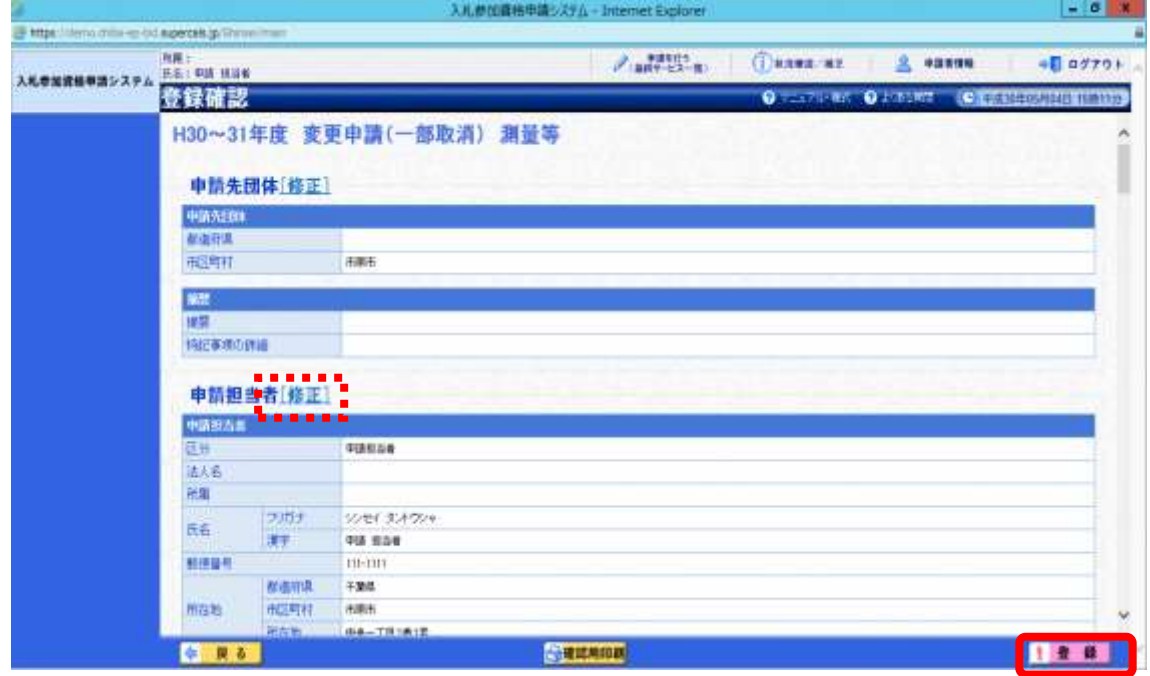

# 注意

・【確認用印刷】ボタンをクリックすると、《印刷》画面(印刷の準備ができまし た)が表示されます。

印刷プレビューを行い、確認項目にチェックを入れます。なお、全ての項目に チェックを入れなければ、印刷することができません。(各項目は申請書の印 刷時の確認内容が表示されますので、適宜読み替えてください。)

- ・【確認用印刷】ボタンで表示・印刷される内容は、「全団体共通の事項」と「千 葉県分の申請事項」のみとなります。市町村等の営業所の情報は表示されませ  $\lambda$ <sub>o</sub>
- ・【確認用印刷】で印刷された書類は、あくまで確認用であり、受付番号等が印 字されません。正規の提出書類としては使用できませんので、ご注意ください。

#### (14) 結果表示

① 《結果表示》画面が表示されます。【OK】ボタンをクリックし、処理を終了します。

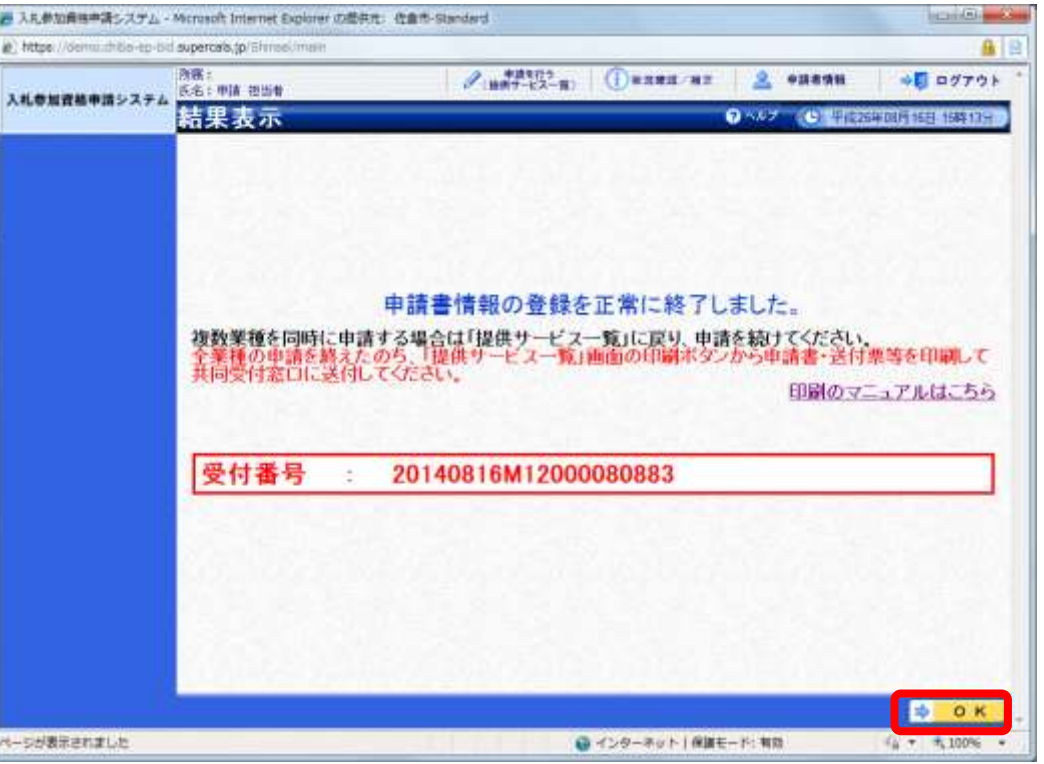

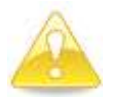

#### 注意

・《結果表示》画面に表示された「受付番号」が、申請書に印刷されます。 入力誤り等に伴い、一度申請を取り下げて、再度申請を行った場合(別マニュ アル【第2編 第12章 申請取り下げ・再度申請】参照)は、最終的に申請 を行った「受付番号」が、提出する申請書等に印字されていることを確認して ください。

※引き続き、建設工事の申請を行う場合は、この時点で印刷はせずに、工事の業種に係 る申請入力を行ってください。

申請を行う全ての業種の電子申請が完了後、別マニュアル【第2編 第9章 申請書 の印刷】を参照のうえ、申請書類等を印刷してください。